## 保護者向け手順書

~欠席連絡編~

## 1 欠席連絡

 C4th Home&school では、アプリから欠席連絡を行うことができます(主アカウントのみ)。便利な 機能ですので、ご利用ください。学校によっては、保護者からの欠席連絡が送信された後、お電話で内容確 認する場合もあります。この点については予めご了承ください。

①トップ画面から欠席連絡をタップする。

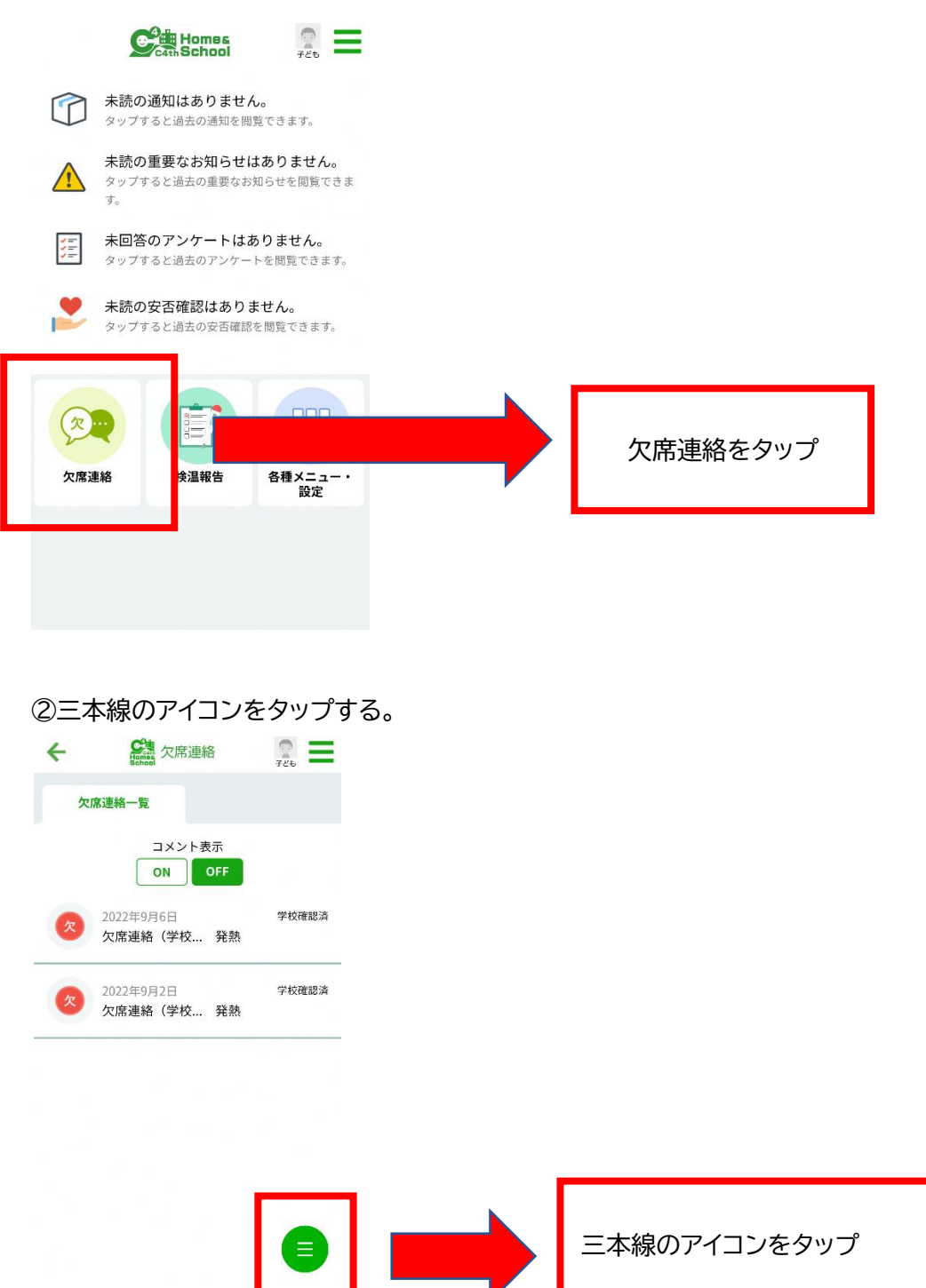

③新規登録をタップする。

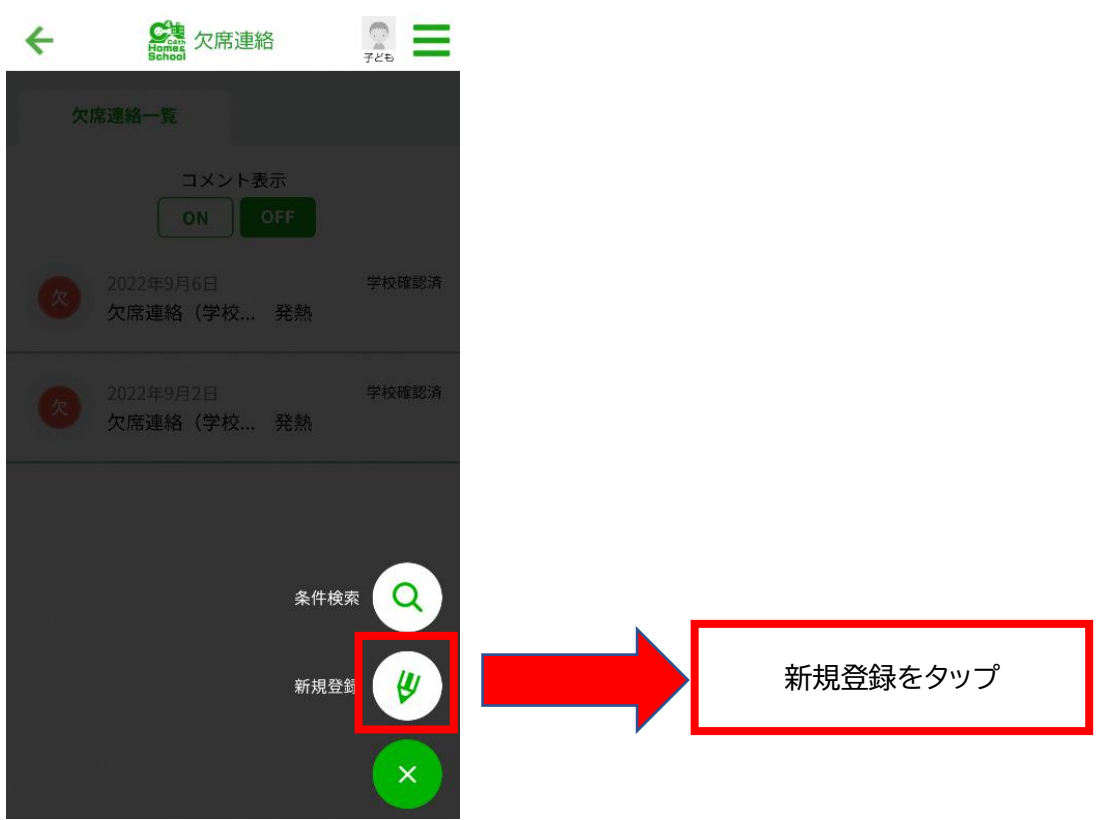

④欠席日、欠席区分、欠席理由、コメント(任意)を入力し送信をタップする。

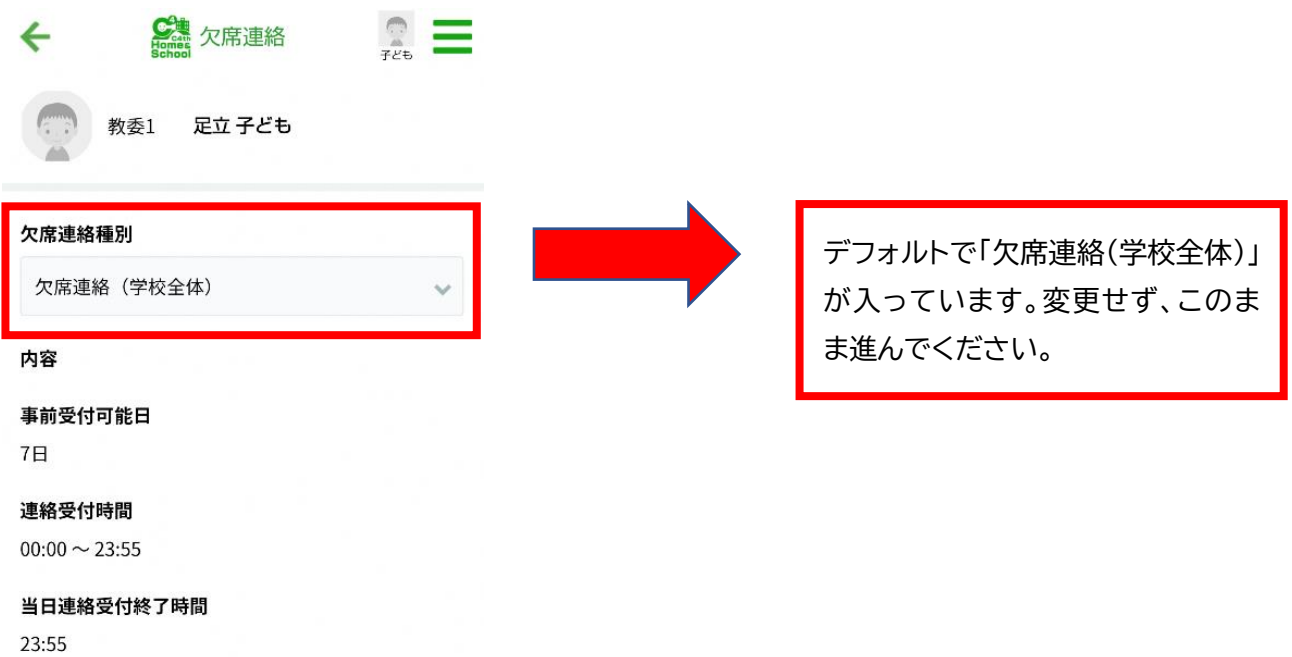

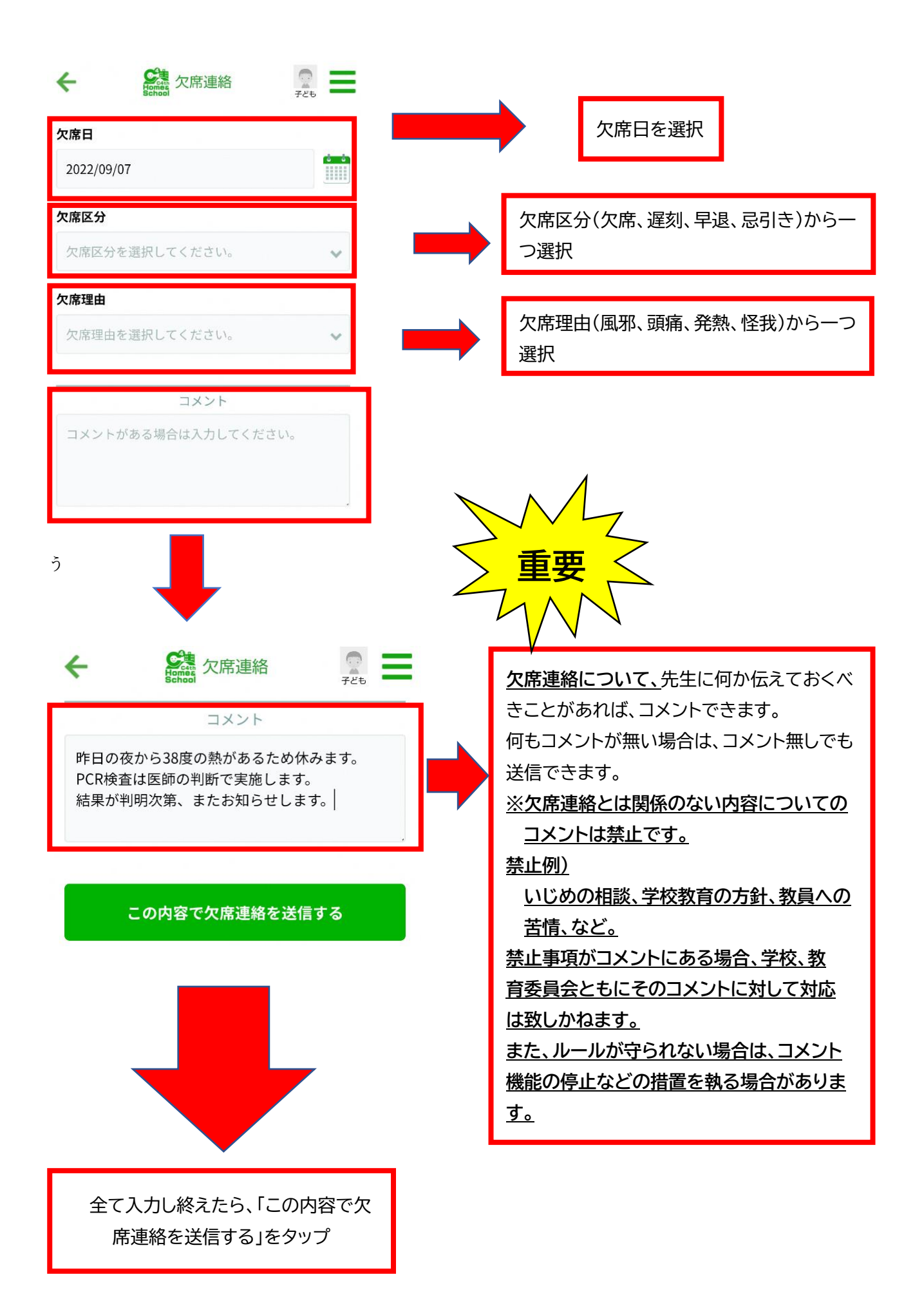

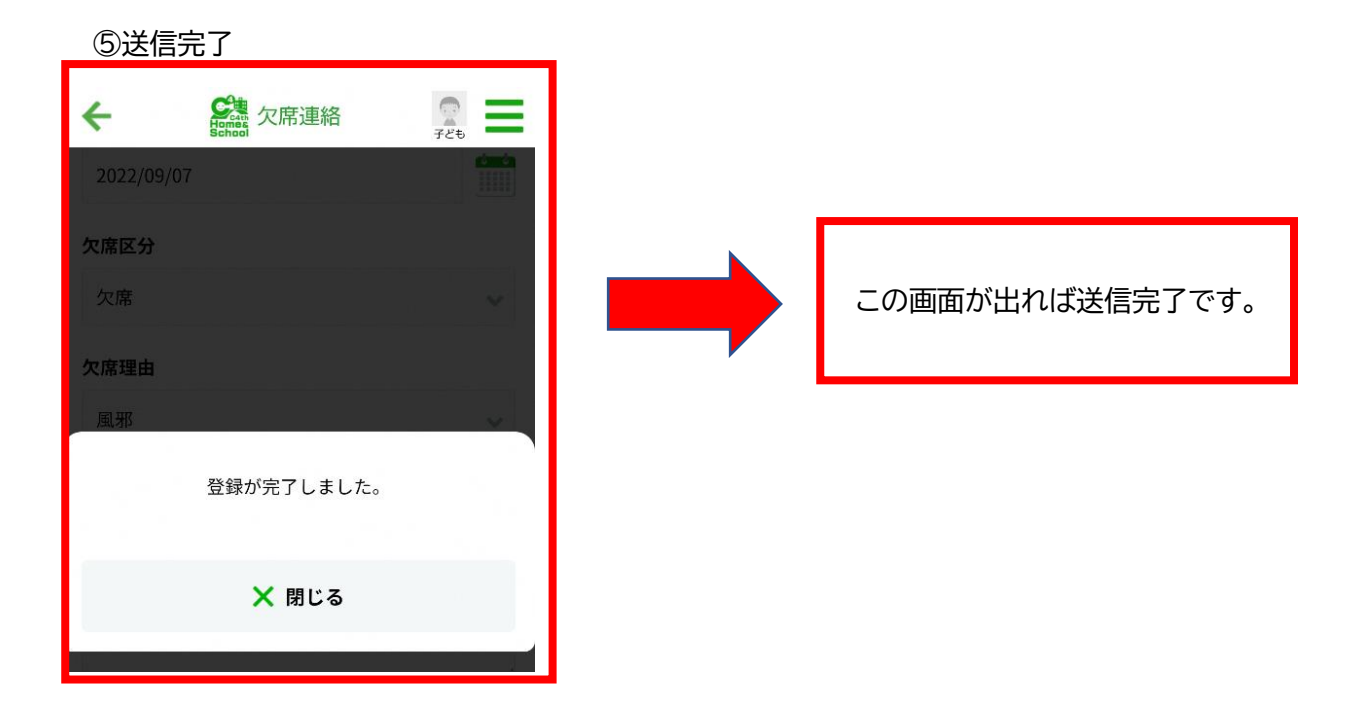

⑥欠席連絡に対して学校からコメントがある場合(ないこともあります)

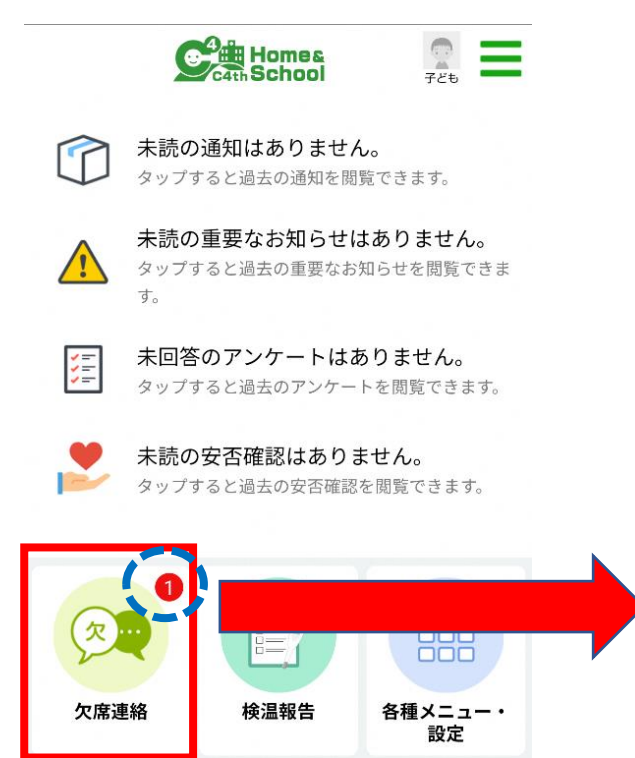

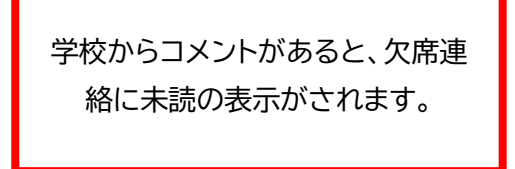

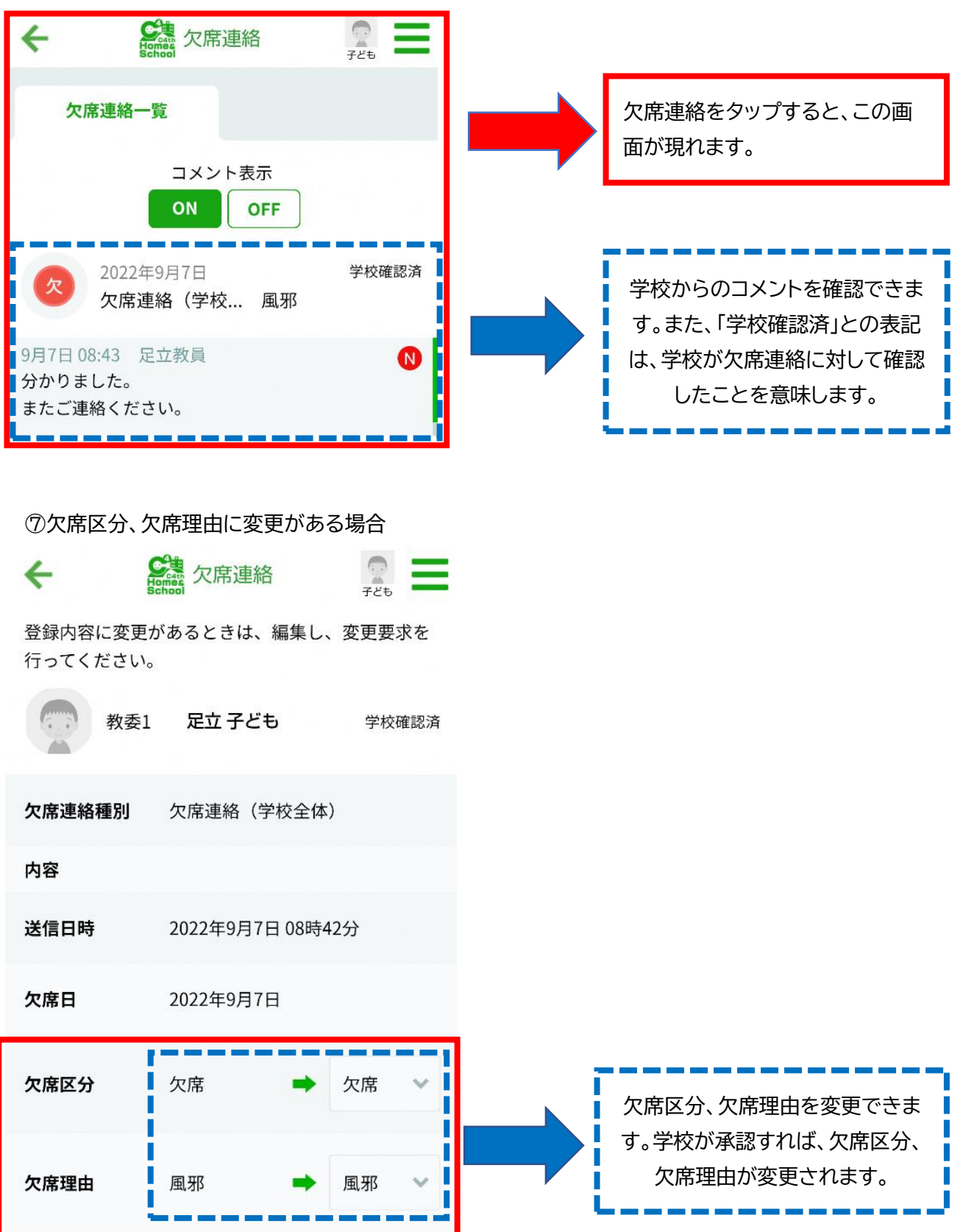

## 2 副アカウントの欠席連絡

 主アカウントが副アカウントに権限を付与することで、副アカウントも欠席連絡を行うことができます。 ①主アカウントが欠席連絡アイコンをタップし、三本線マークをタップする。

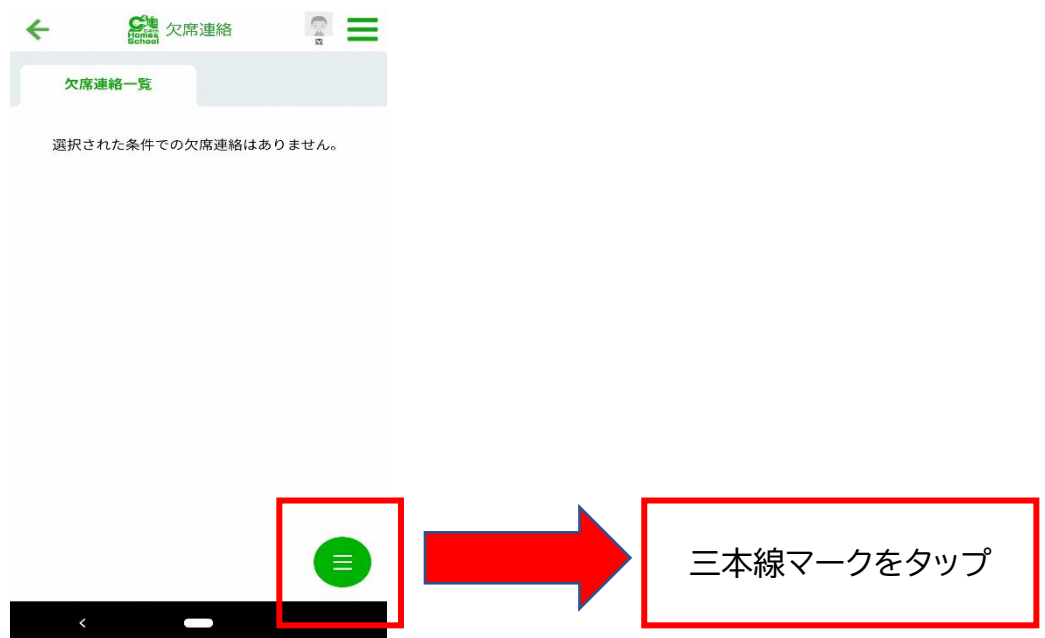

②欠席連絡設定をタップする。

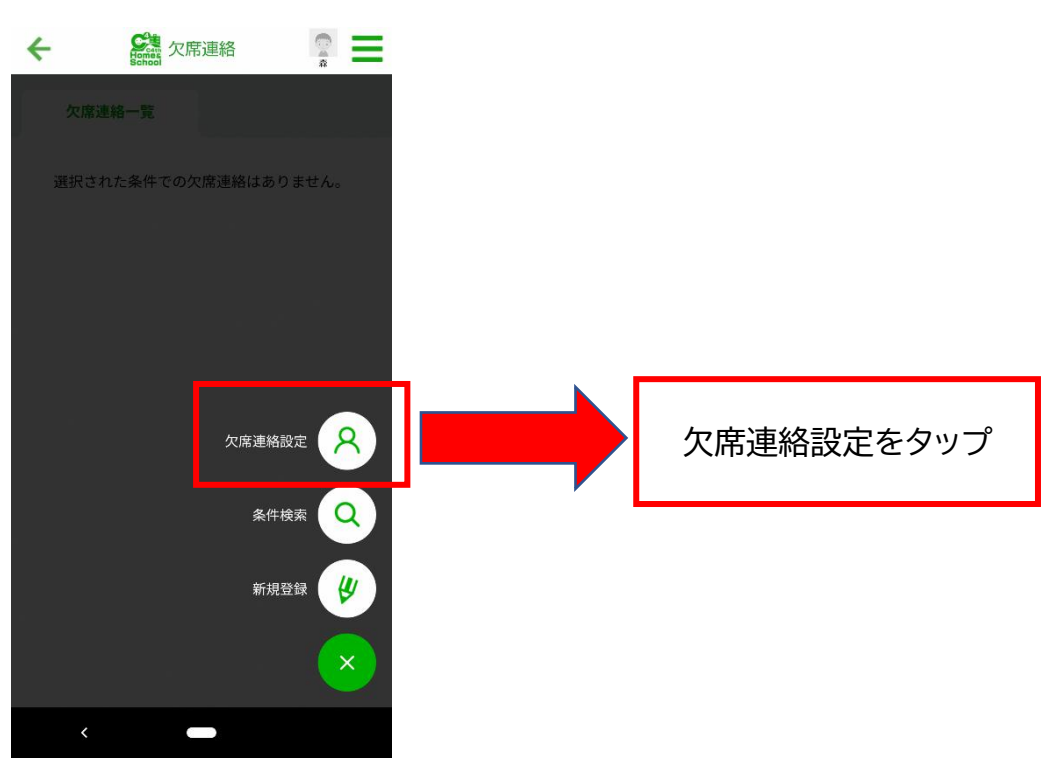

③表示権限設定、登録権限設定を「有効」にする。

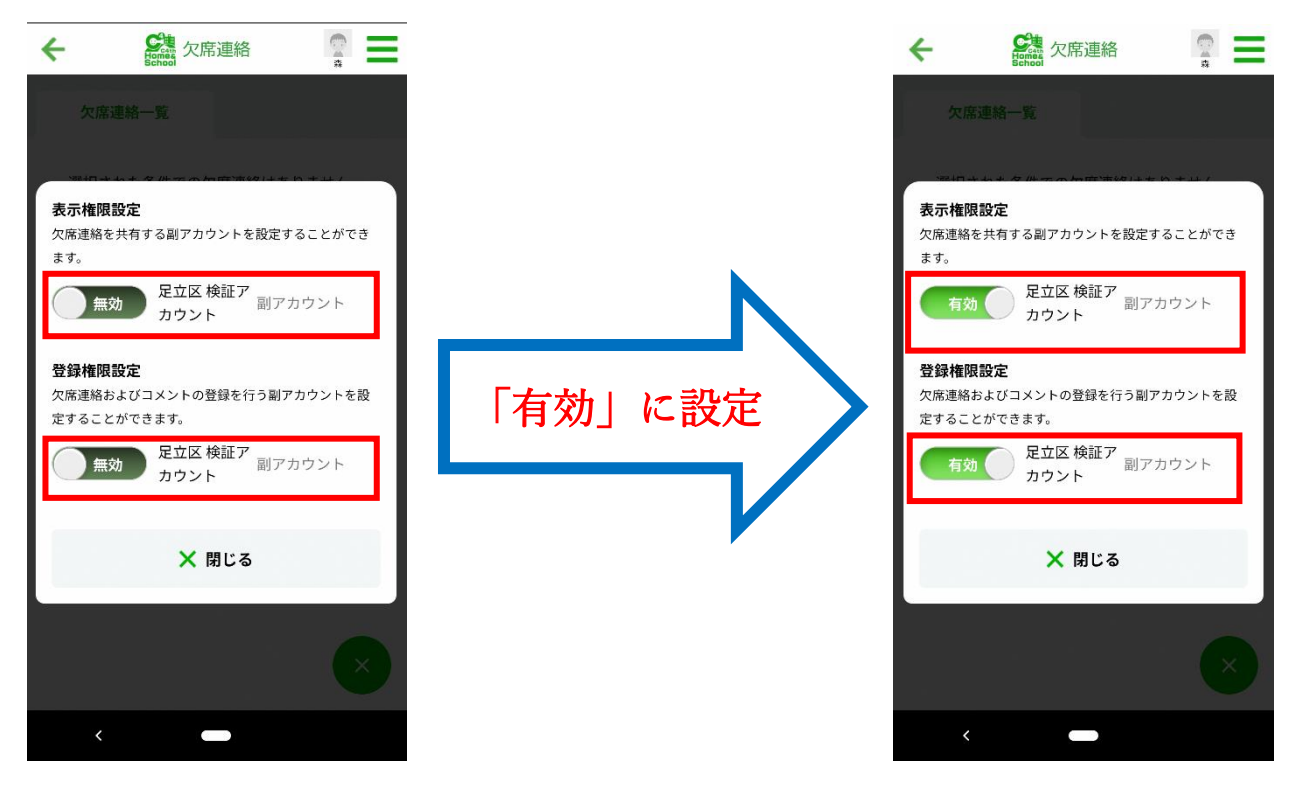

以上で、副アカウントも欠席連絡を行うことができるようになります。